www.sinotrade.com.tw

iLeader iPhone版安裝教學

# 壹、下載「永豐金iLeader」app軟體

1.進入App Store → 選擇搜尋功能→ 搜尋框中輸入「永豐」 → 點選 「搜尋」。

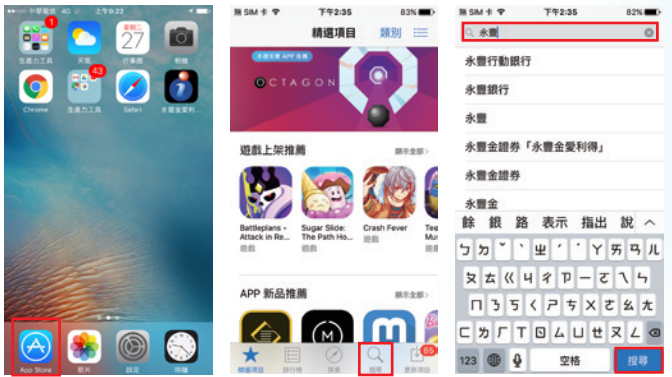

2.點選「永豐金愛利得」,再點選安裝,即開始下載,下載完畢後, 點選APP就能開始使用軟體了。

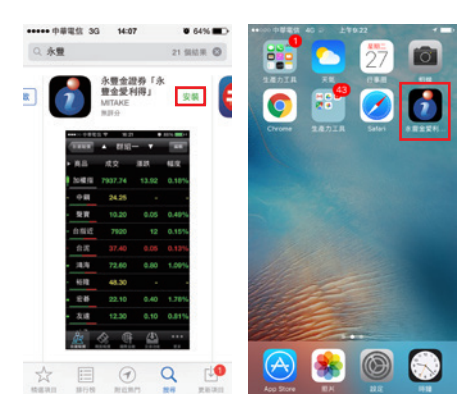

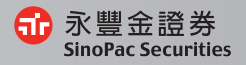

iLeader iPhone版 操作手冊

iLeader iPhone

Ⅴ

- 4

## 貳、線上憑證申請

1.若手機尚未申請過憑證,登入iLeader後會跳出以下憑證申請訊息, 請點選馬上申請。

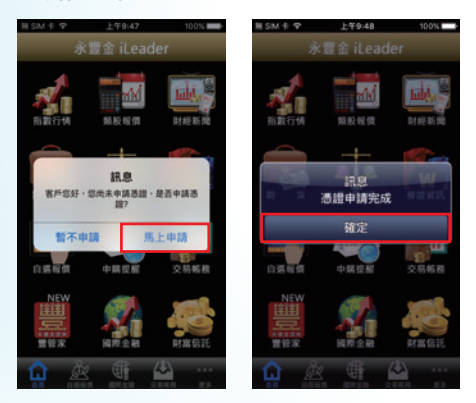

- 2.此時,iLeader跳出憑證申請完成訊息,即表示憑證申請成功,可開 始使用手機下單囉!。
- 3.若要杳詢憑證資料,可點選交易帳務內的帳號管理,可杳詢憑證效 期及展延。

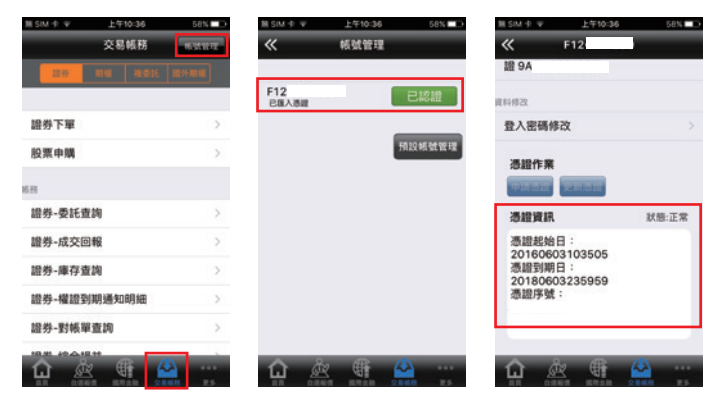

www.sinotrade.com.tw

# 參、財經新聞與盤後資料

財經新聞: 提供分類財經相關新聞

供查閱。

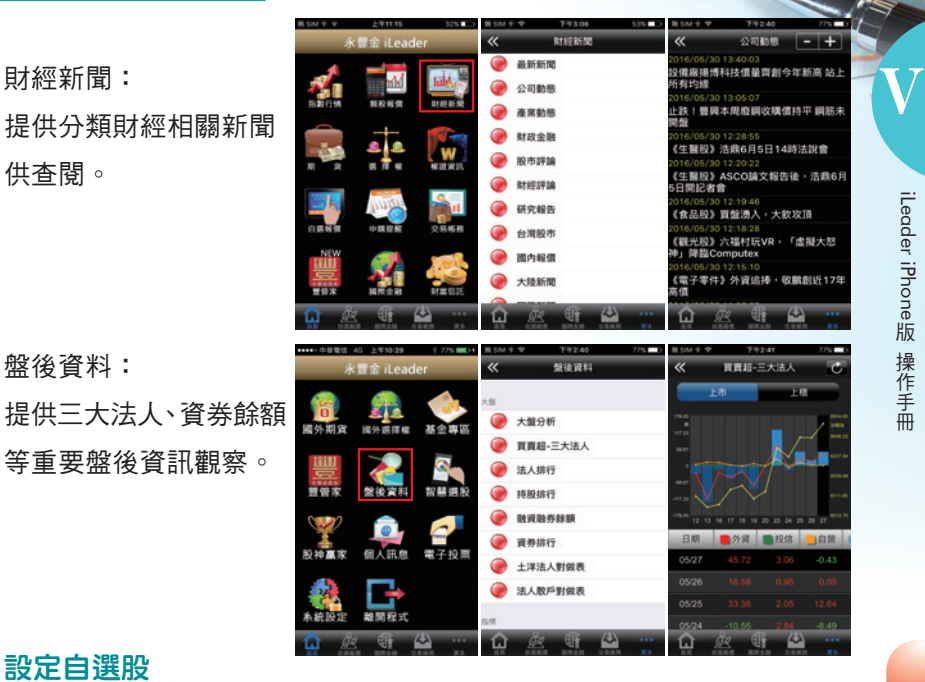

# 等重要盤後資訊觀察。

盤後資料:

#### 肆、設定自選股

設定關注標的,隨時掌握個股報價資訊。 自選群組點選「編輯」→點選「新增自選」→輸入股票代碼或者依分 類進入→將要新增的自選股點選勾選→點選「完成」即新增完成。

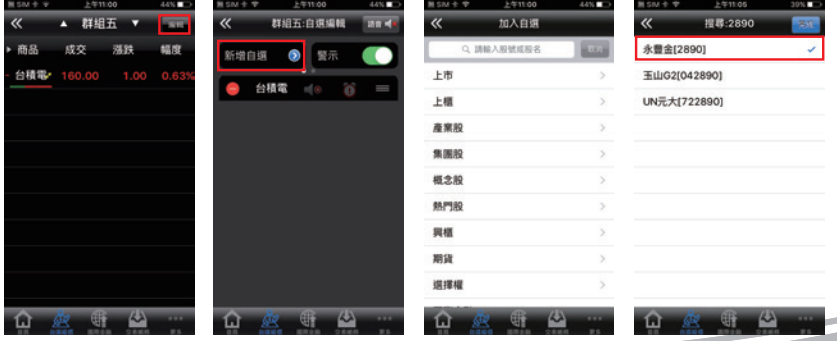

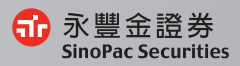

43

# 伍、觀察國際金融資訊

可察看重要全球指數、美國ADR個股與外匯資訊。

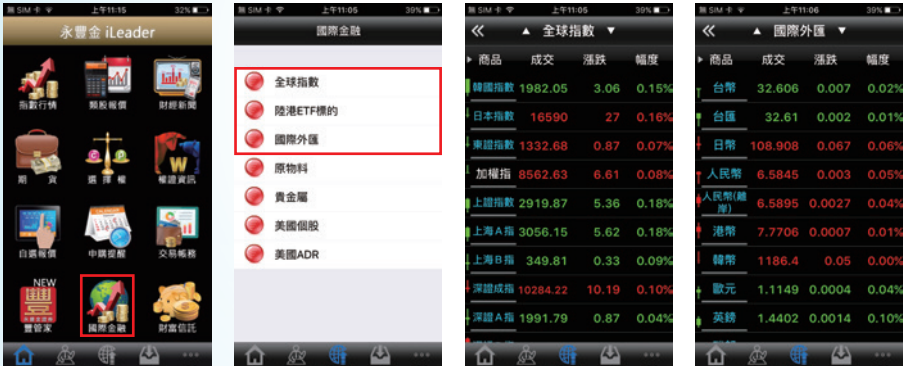

#### 陸、期貨與選擇權

可察看期權報價、走勢圖、技術分析,隨時掌握盤勢。 首頁→期貨→近月

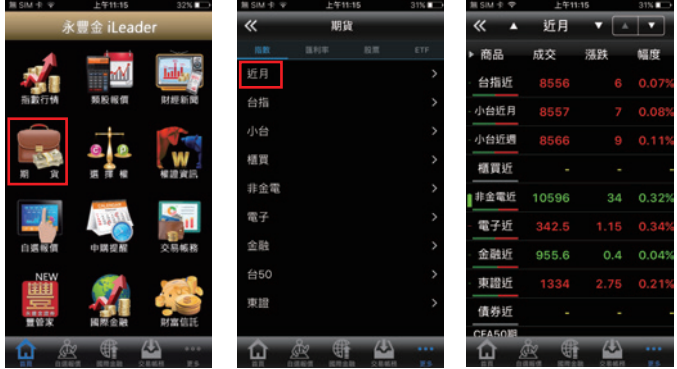

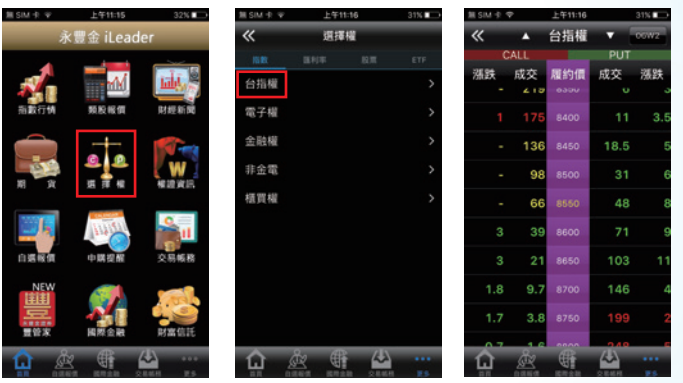

#### 首頁→選擇權→台指權

## 柒、類股、自選、庫存

類股報價:依序將各類股清楚分類,可搜尋查找您要觀察的標的。 自選群組報價:可察看已設定好的自選股,便利觀察您的股票。 自選庫存報價:可觀察您的證券與期權庫存最新價格

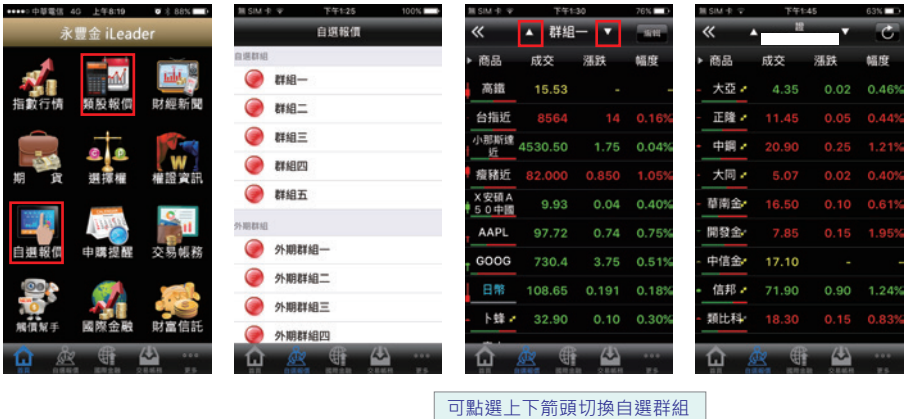

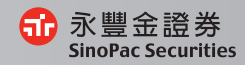

Ⅴ

 $-2$ 

#### 捌、走勢圖

Ⅴ

可察看走勢圖、五檔、分時、分價、技術分析、個股新聞、 基本資料、趨勢診斷、財務診斷。

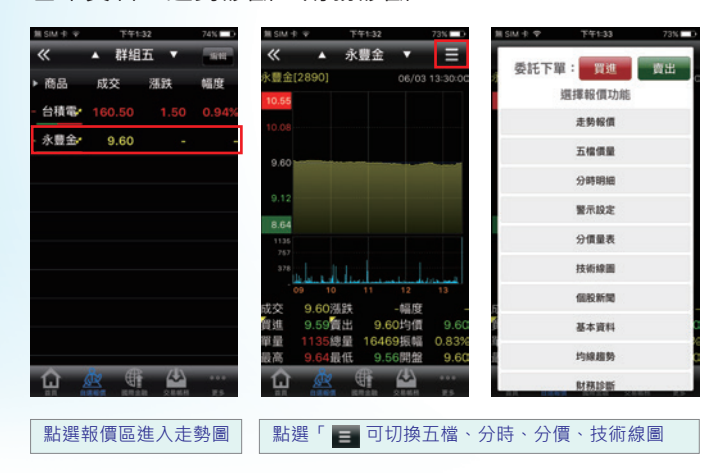

# 玖、技術分析

可切換週期、設定技術指標週期,讓您決策更順利。

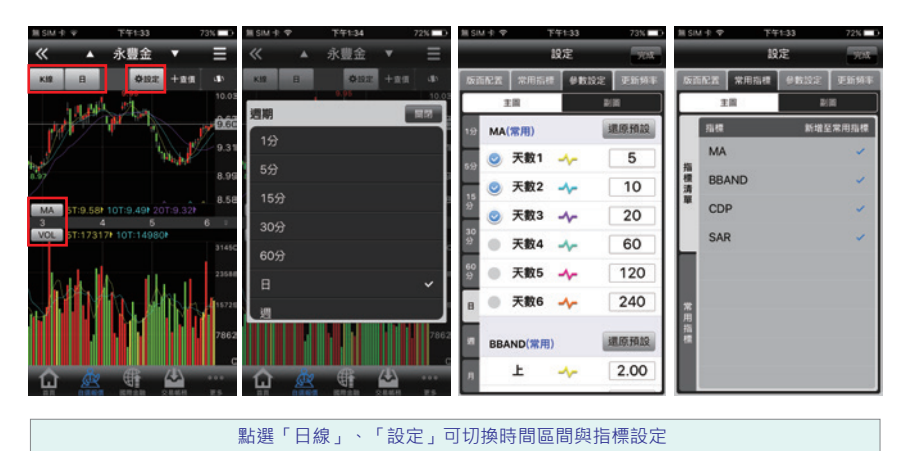

## 拾、委託下單

可直接點股票名稱帶至下單頁面,讓您下單更方便。

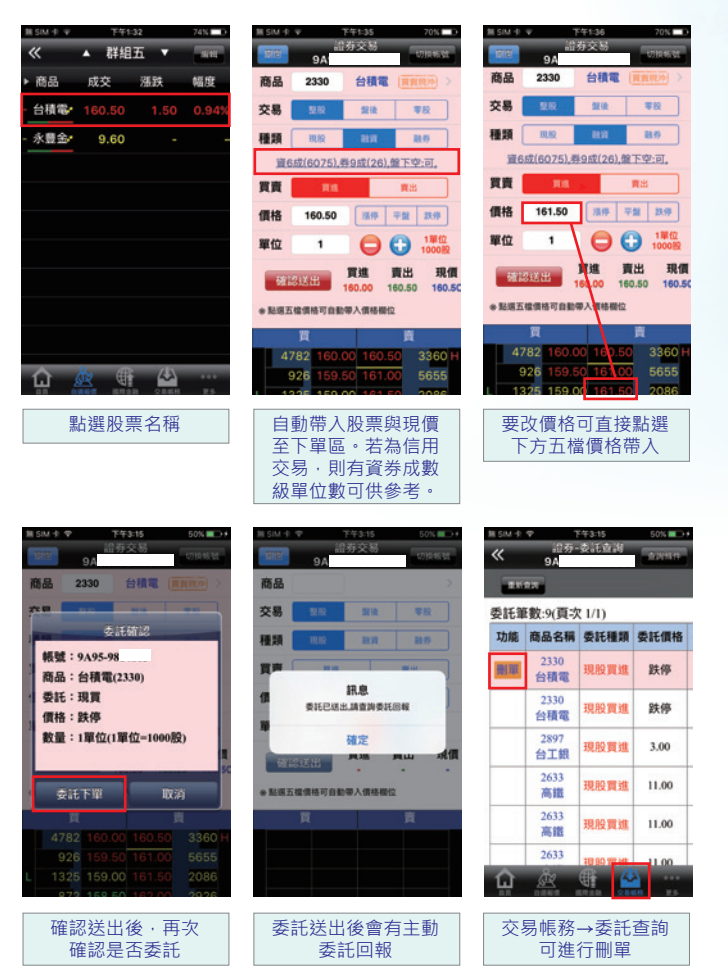

iLeader iPhone版 操作手冊 iLeader iPhone

Ⅴ

 $63$ 

60 永豐金證券 **SinoPac Securities** 

### 拾壹、刪單

Ⅴ

#### 於交易帳務中淮行刪單

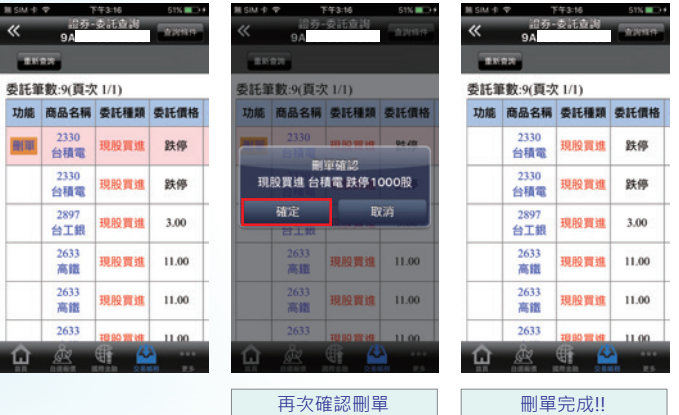

## 拾貳、股票申購

申購提醒可查詢申購股票資訊,也可點擊鬧鐘圖示來設定提醒功能。 並可連結至股票申購下單畫面。

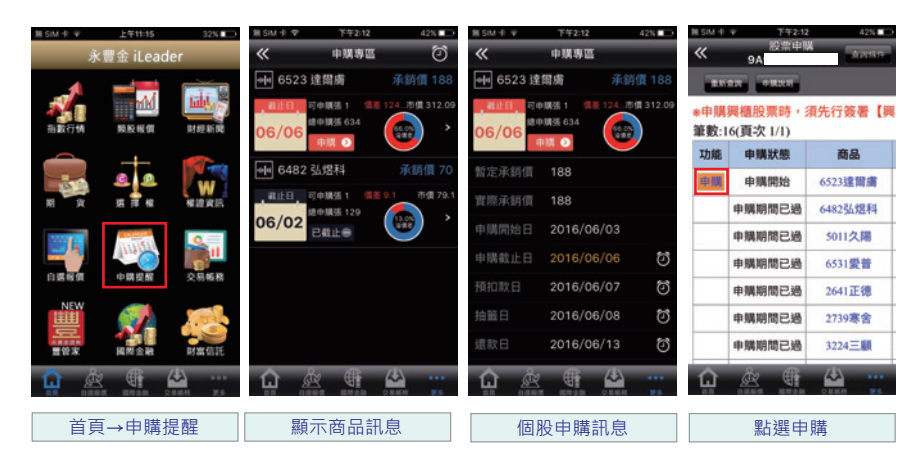

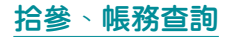

證券帳務:可查詢成交回報、庫存、對帳單、並提供權證到期通知 與股票申購

期權帳務:可查詢期權相關帳務

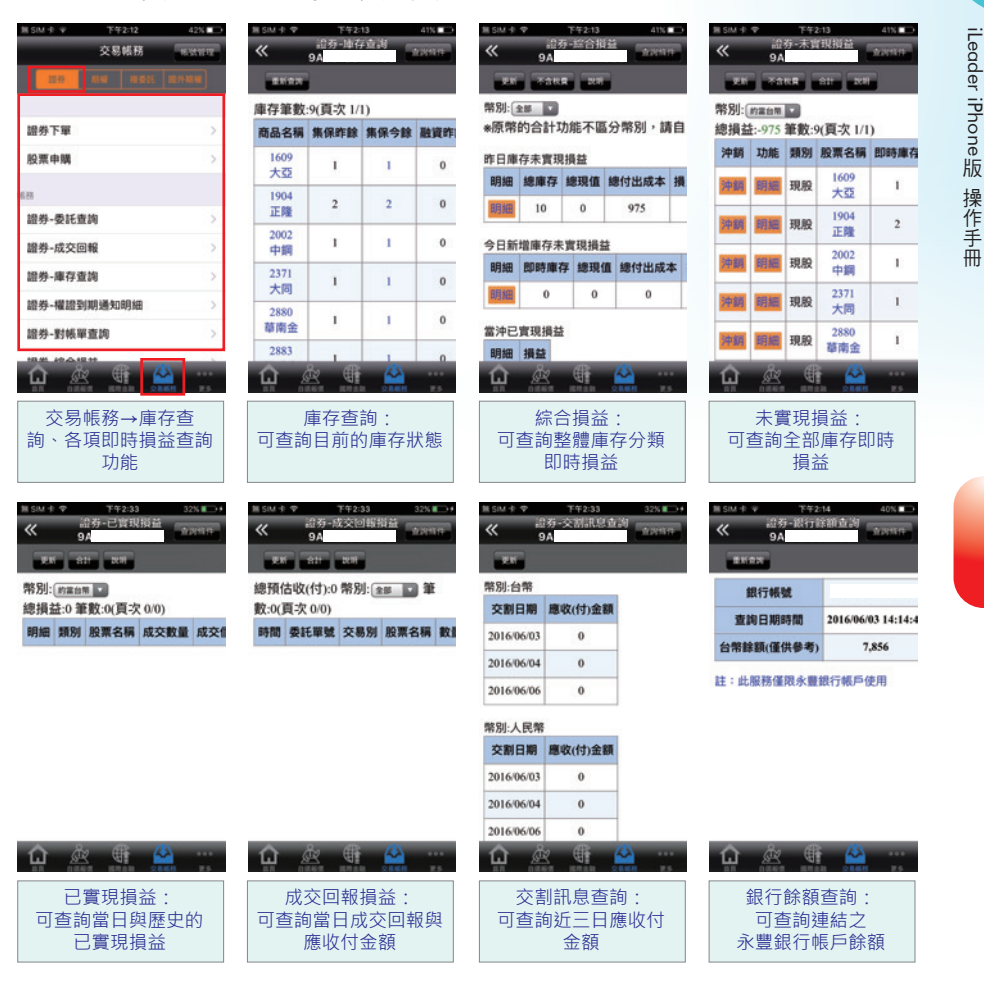

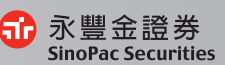

Ⅴ

 $\alpha$ 10.8389

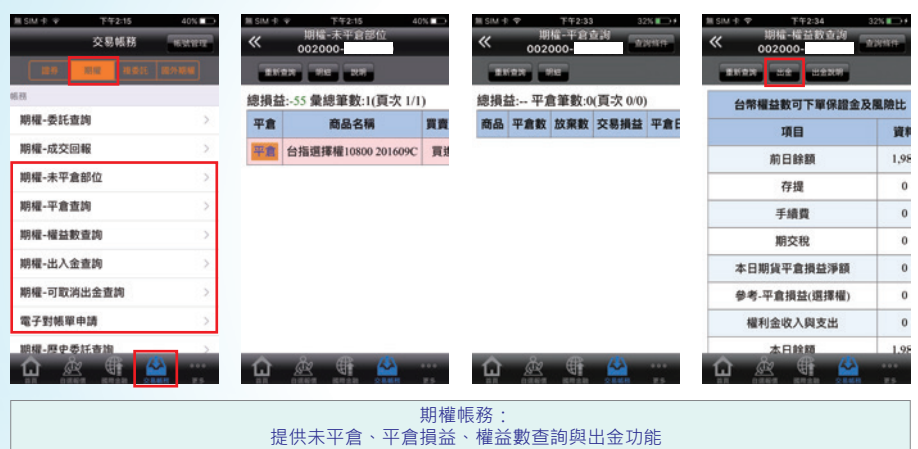

#### 拾肆、複委託報價、下單、帳務查詢

港股延遲報價:提供各項港股延遲報價、走勢圖及技術分析。 (延遲15分鐘) 美股延遲報價:提供各項美股延遲報價、走勢圖及技術分析。 (延遲15分鐘) 複委託昨收價查詢:觀察港、美股昨收價。

複委託下單:各項複委託商品下單及刪改單。 複委託帳務:查詢複委託相關帳務。

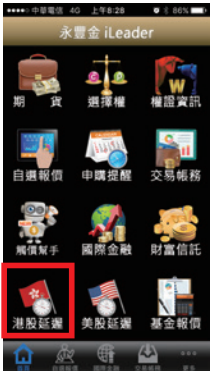

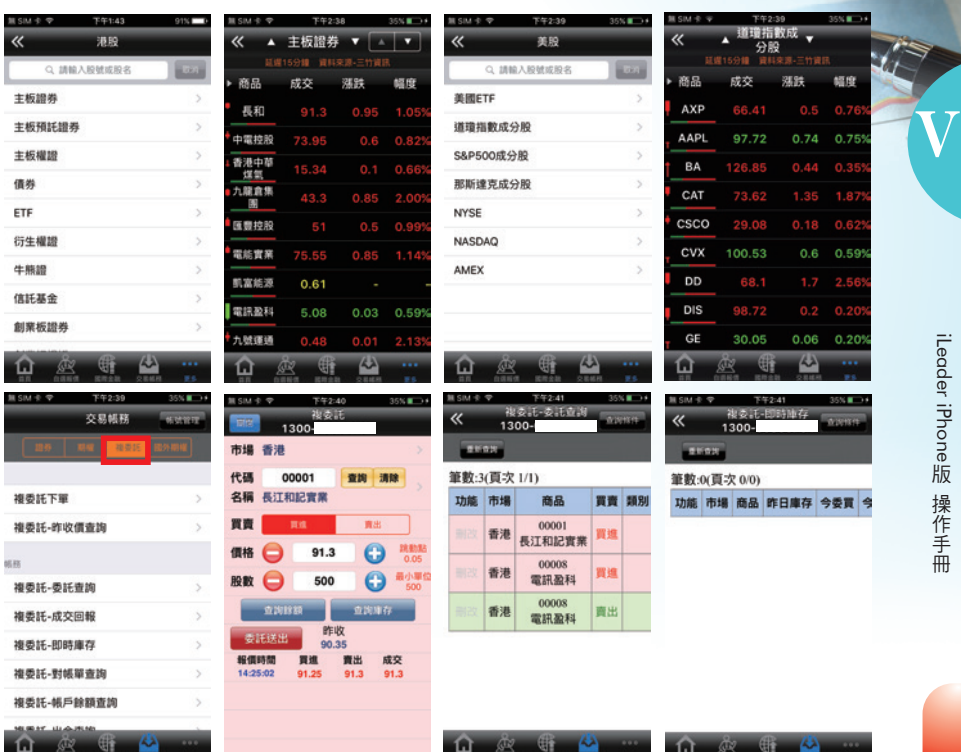

# 拾伍、國外期貨報價、下單、帳務查詢

國外期貨報價:觀察各項國外期貨報價及走勢圖。 國外期貨下單:各項國外期貨商品下單及刪改單。 國外期貨帳務:查詢國外期貨相關帳務。

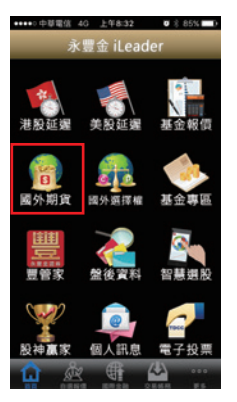

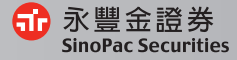

iLeader iPhone版 操作手冊 iLeader iPhone

 $\alpha$ 

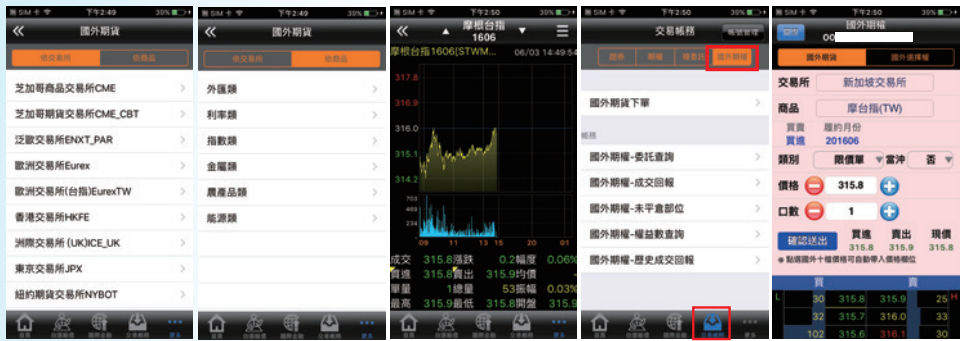

### 拾陸、財富信託、基金報價、基金專區

財富信託:提供信託基金交易及查詢功能 基金報價:提供國內、海外基金報價 基金專區:提供集保基金交易及查詢功能

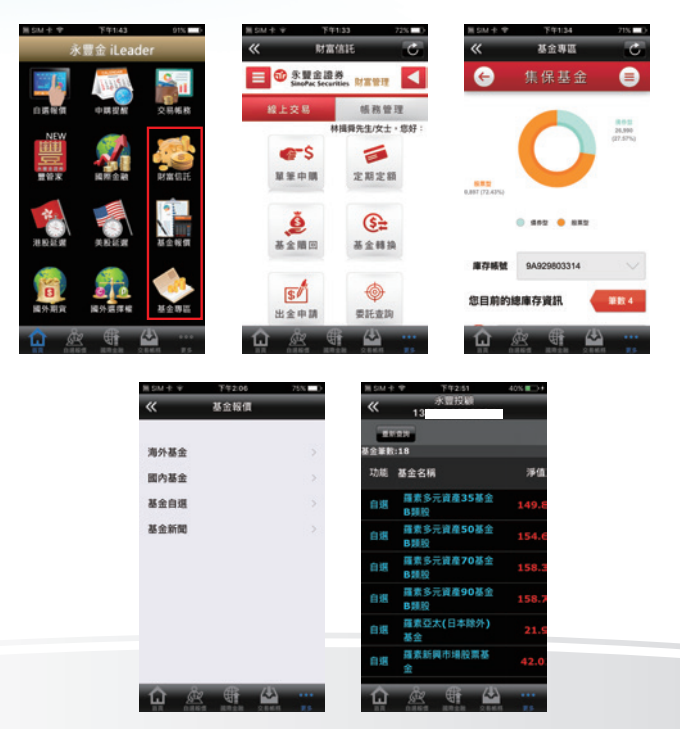

Ⅴ

iLeader iPhone

iLeader iPhone版 操作手冊

#### 拾柒、盤後選股、股神贏家

盤後資料:提供大盤、期權及融資券相關盤後數據 智慧選股:提供相關排行、價量、籌碼及財務經營面指標選股 股神贏家:提供相關趨勢及財務統計選股

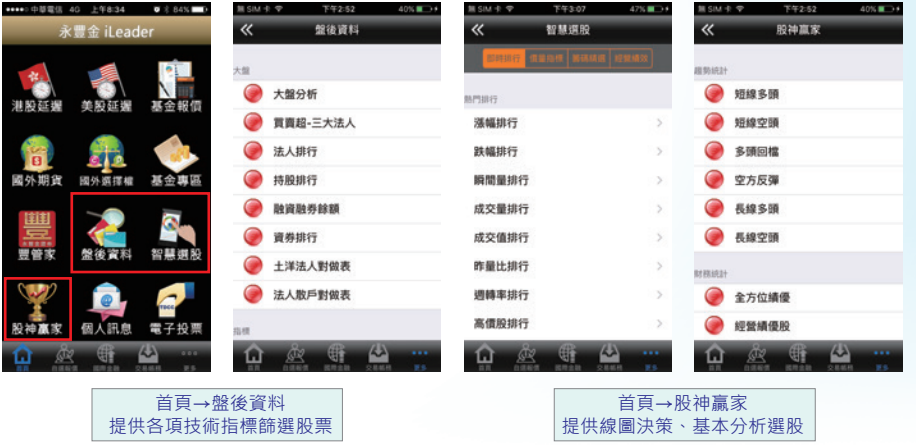

## 拾捌、價格警示設定

警示設定:先將欲設定警示之商品加入自選股後,再從自選股中編 輯,或於商品走勢圖右上角點選功能按鈕即可設定價格警示,設定 完後,當價格到達條件時即會跳出提示訊息。

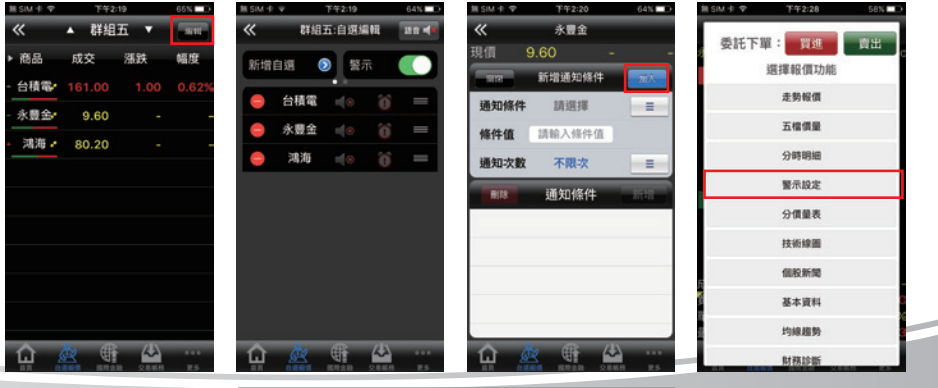

商品報價→編輯→警示設定→新增設定

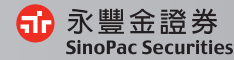

#### 拾玖、觸價幫手

Ⅴ

可設定監控多種條件後,透過雲端洗價,不必盯盤,也能提醒下單。

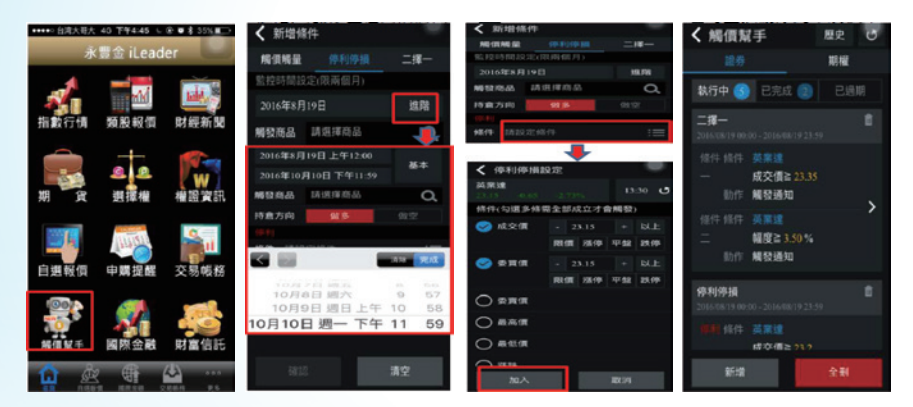

#### 貳拾、系統設定

恆亮功能:讓手機螢幕不會自動休眠。 背景登出時間:延長登出時間,可以減少重新輸入帳號密碼次數。 內外盤比顯示開關:於自選報價,商品下方顯示內外盤比。 下單匣設定:可設定個人化的下單預設交易別等設定。 主動回報設定:設定是否開啟委託回報及成交回報訊息通知。

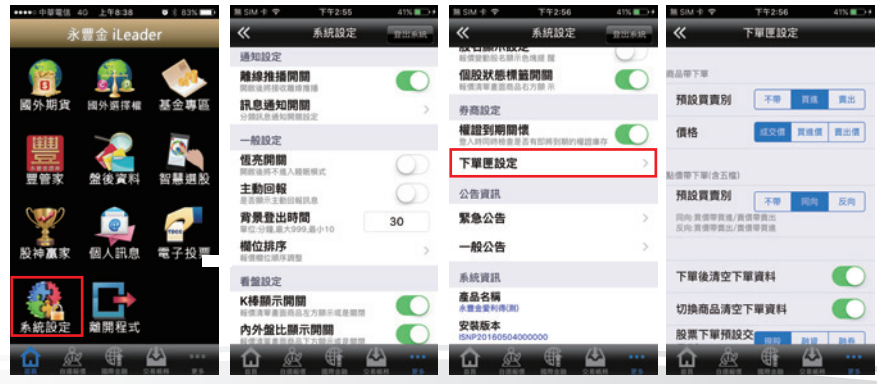

更多→系統設定→提供相關設定讓您看盤更輕鬆更安全